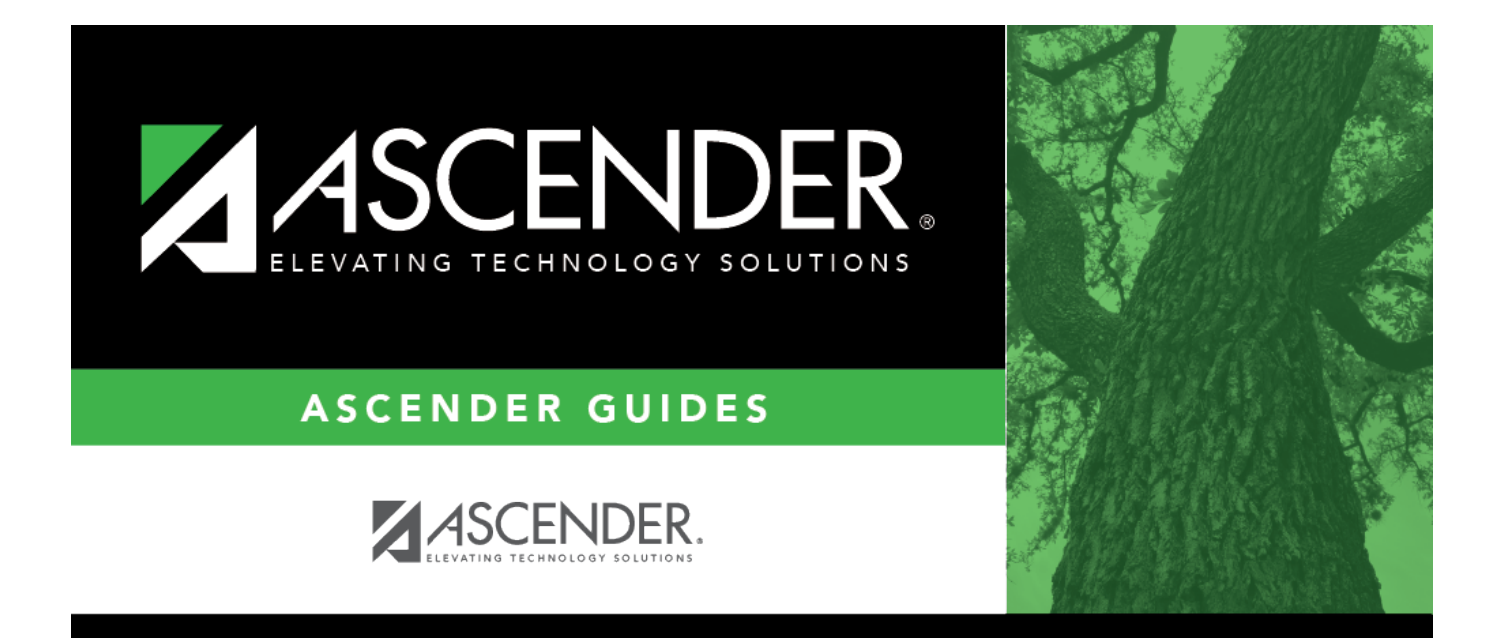

# <span id="page-0-0"></span>**Purchasing Credit Cards - DA3000**

### **Table of Contents**

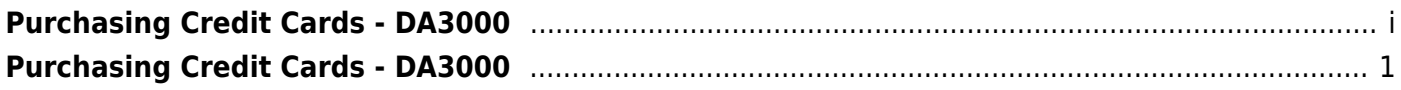

## <span id="page-4-0"></span>**Purchasing Credit Cards - DA3000**

#### *District Administration > Maintenance > User Profiles > Purchasing Credit Cards*

This tab is used to assign specific credit card codes to individual requisition users. If requisition users will not be selecting a credit card when submitting a PO, then the credit card codes do not need to be assigned to specific users. The business office will be able to select a credit card code on the PO at the time the payable is entered in Finance.

If a credit card code is assigned to a user, the user can select from the list of active and assigned credit card codes in the **Credit Card Code** drop-down field when entering a requisition on the [Purchasing > Maintenance > Create/Modify Requisition](https://help.ascendertx.com/business/doku.php/purchasing/maintenance/createmodifyrequisition) and [Create/Modify Contract Requisition](https://help.ascendertx.com/business/doku.php/purchasing/maintenance/createmodifycontractrequisition) pages in the Purchasing application.

#### **Notes**:

- All data fields are display only and can be edited on the [Finance > Tables > Credit Card](https://help.ascendertx.com/business/doku.php/finance/tables/creditcardcodes/creditcardcode) [Codes](https://help.ascendertx.com/business/doku.php/finance/tables/creditcardcodes/creditcardcode) tab in Finance.
- Refer to the [Accounts](https://help.ascendertx.com/districtadmin/doku.php/maintenance/userprofiles/accounts) tab for more information about the **Add User**, **Delete User**, and **Remove Process** buttons.

### **Add a credit card code:**

❏ Click **+Add** to add a row. The Credit Card Directory is displayed.

- Select one or more credit card codes to assign to the selected user. Only credit card codes that exist on the Tables > Credit Card Codes tab in the Finance application are displayed.
- Type data in the **Search** field to narrow the list of credit card codes displayed in the list.
- Click **OK** to continue and return to the Purchasing Credit Cards tab.
- Click **Cancel** to return to the Purchasing Credit Cards tab without making a selection.

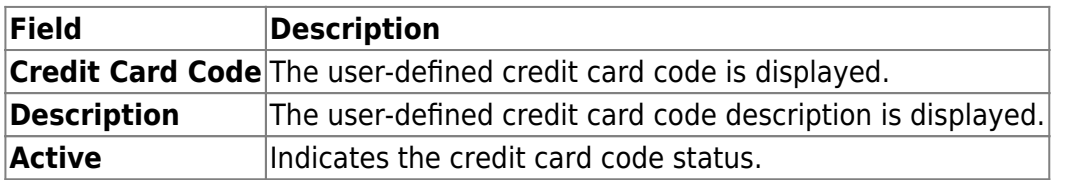

❏ Click **Save**.

#### **Other functions and features:**

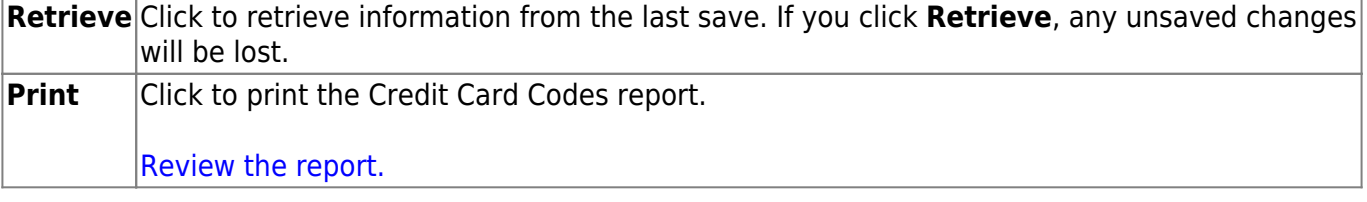

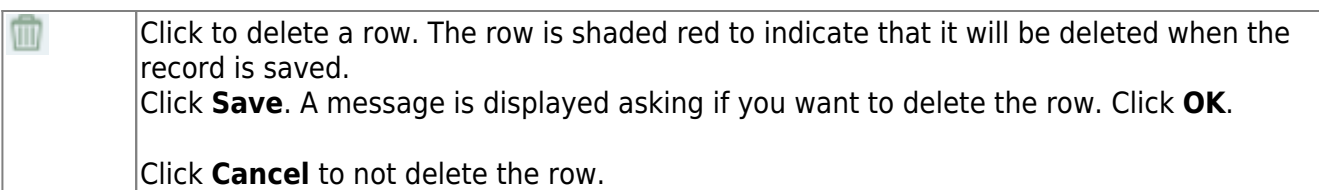